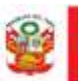

# **MANUAL DE USO DEL MÓDULO DE CONTROL DE LABORES**

## **v 2.0**

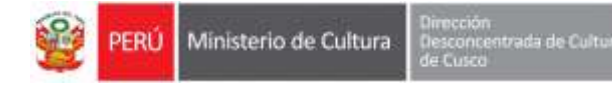

#### 1 Objetivo

Mostrar detalladamente las funciones del módulo de control de labores

- 2 Mostrar Labores de una fecha determinada
- PASO 1: Seleccione el tipo de búsqueda, si selecciona "*Fecha Específica*" podrá visualizar las tareas de una fecha única. Y si seleccionada "*Rango de Fechas*" podrá visualizar las tareas en el rango de fechas que usted establezca.

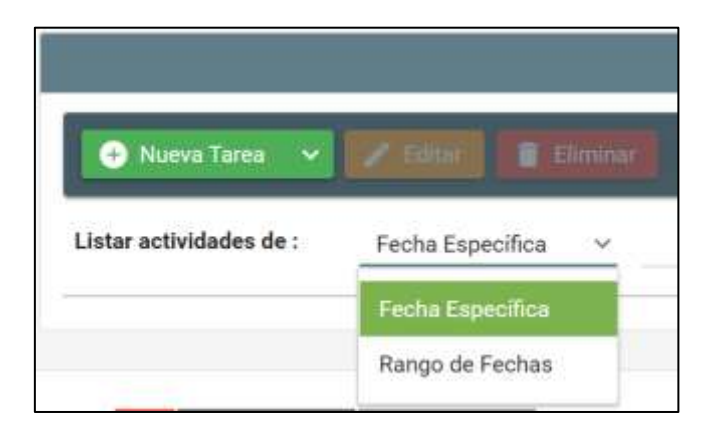

#### • PASO 2:

o Si seleccionó "**Fecha Específica**" como tipo de búsqueda, seleccione la fecha a consultar y seguidamente presione el botón BUSCAR, lo que listará las tareas registradas con esa fecha.

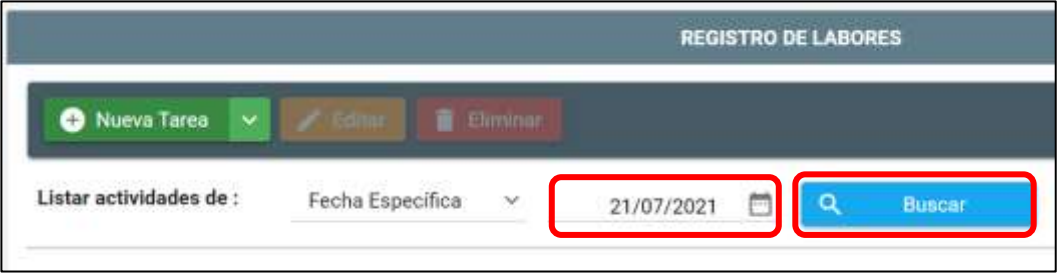

o Si seleccionó "**Rango de Fechas**" como tipo de búsqueda, seleccione la fecha de Inicio y la fecha de Fin de consulta, seguidamente presione el botón BUSCAR, lo que listará las tareas registradas en ese rango de fechas.

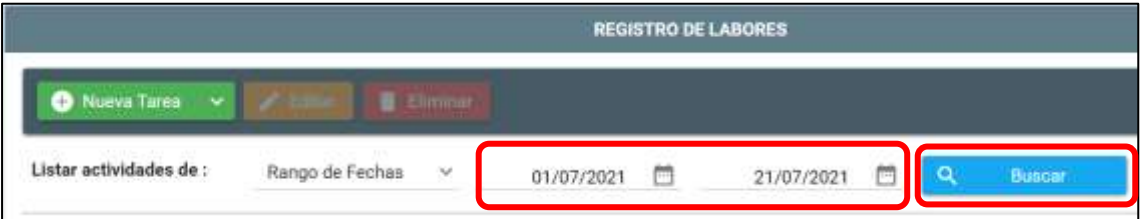

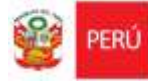

#### 3 Registro de labores

- PASO 1: Ingrese al sistema de planificación de recursos empresariales (ERP institucional.
	- o Puede hacerlo a través del portal de teletrabajo

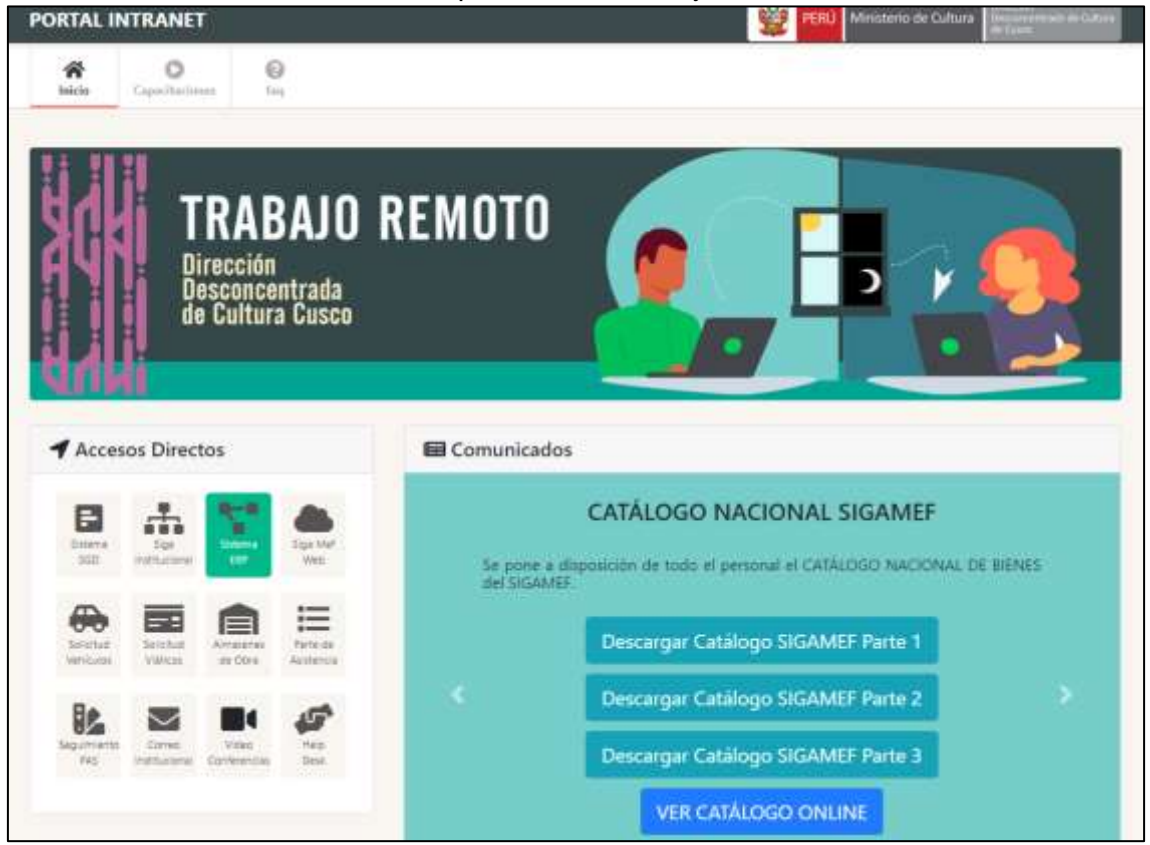

*Fig. 1 Acceso portal de teletrabajo*

- o o ingresando a la siguiente dirección [https://erp.culturacusco.gob.pe](https://erp.culturacusco.gob.pe/)
- PASO 2: Inicie sesión con su usuario y contraseña. Se le mostrará los sistemas disponibles según su usuario. Para registrar sus labores, en el sistema de RR.HH., haga clic en botón ingresar del módulo «Control de labores»

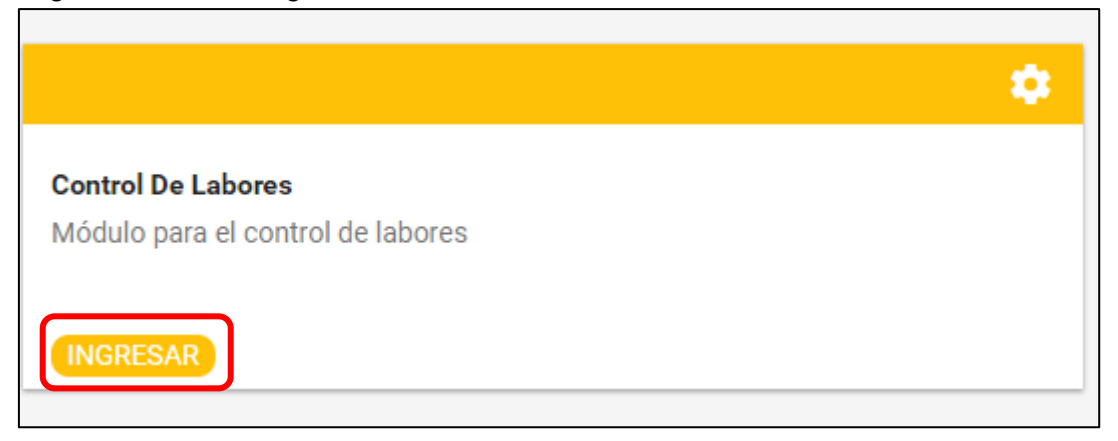

*Fig. 2 Módulo control de labores*

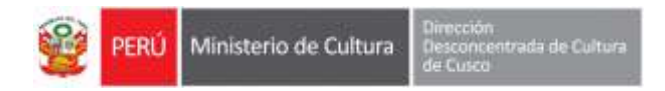

• PASO 3: Haga click en el botón **NUEVA TAREA** para poder agregar una tarea

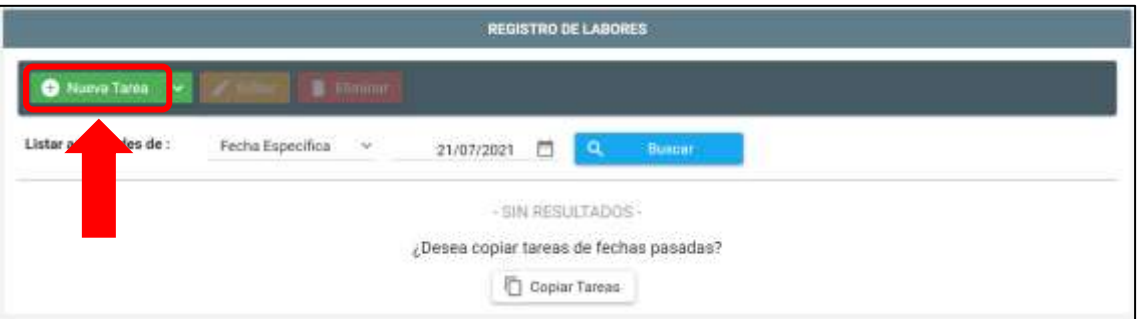

y complete los campos requeridos, todos son obligatorios.

- o *Actividad POI:* Seleccione la actividad del POI a la que corresponde la labor que va a registrar
- o *Modalidad de trabajo:* Seleccione la modalidad de trabajo en la que realizó su labor (presencial, remoto o mixto).
- o *Fecha inicio y fecha fin:* Rango de fechas en el que realizó la labor.
- o *Tarea POI:* Complete la tarea POI a la que corresponde la labor que va a registrar.
- o *Medio de verificación:* Medio que sustente la realización de la acción (ej. Un informe).
- o *Acciones y/o producto:* Complete la descripción de la labor.
- o *Cantidad:* Complete la cantidad productos obtenidos.
- o *Porcentaje:* Complete el porcentaje de avance la labor.

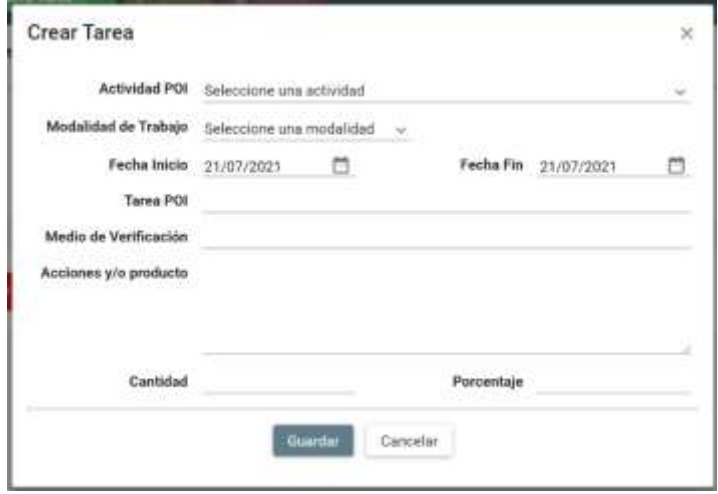

*Fig. 3: Datos de registro de labor*

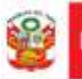

PERÚ

• PASO 4: Haga click en el botón **GUARDAR**. La labor se agregará a la tabla inferior con estado «Enviado»

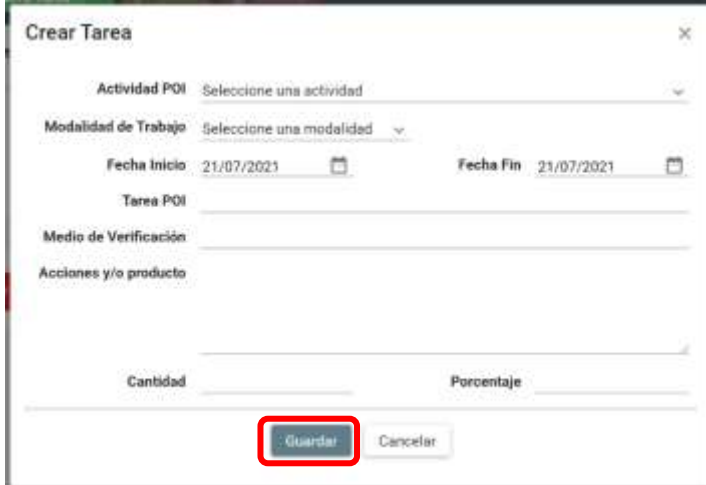

*Fig. 4 Registrar labor*

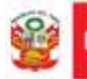

#### 4 Edición o eliminación de labores

• PASO 1: De la lista de labores registradas, seleccione la labor que quiere editar o eliminar. Solo puede editar o eliminar labores en estado «Enviado».

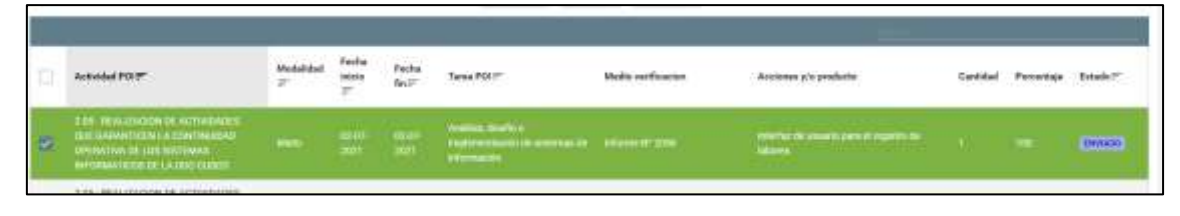

*Fig. 5 Seleccionar labor para editar o eliminar*

- PASO 2: Haga click en el botón «Editar» o «Eliminar» según la acción que desee realizar.
	- o Al seleccionar edición, los datos de la tarea seleccionada se cargarán en los campos del formulario, modifíquelos según su conveniencia, luego haga click en el botón «Guardar».
	- o Para el caso de eliminación, acepte el mensaje de confirmación que le aparecerá.

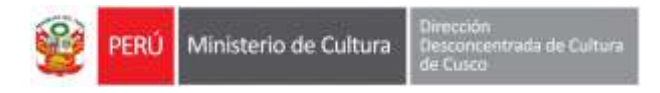

### 5 Copiar Tareas de fechas pasadas

• PASO 1: Despliegue la lista de opciones junto al botón NUEVA TAREA.

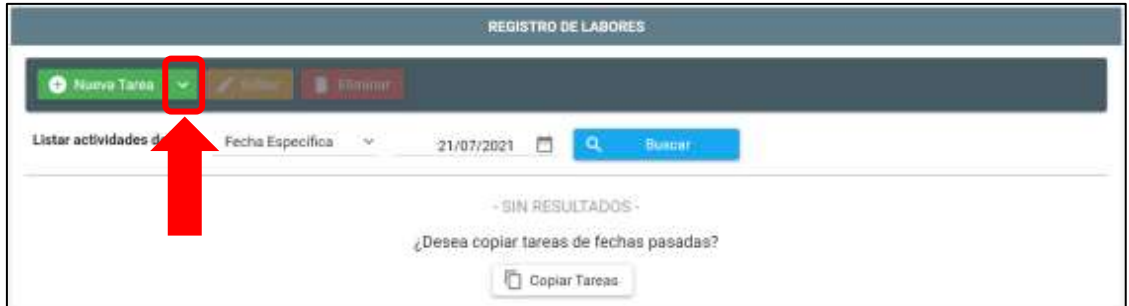

Seguidamente presione le botón COPIAR TAREAS.

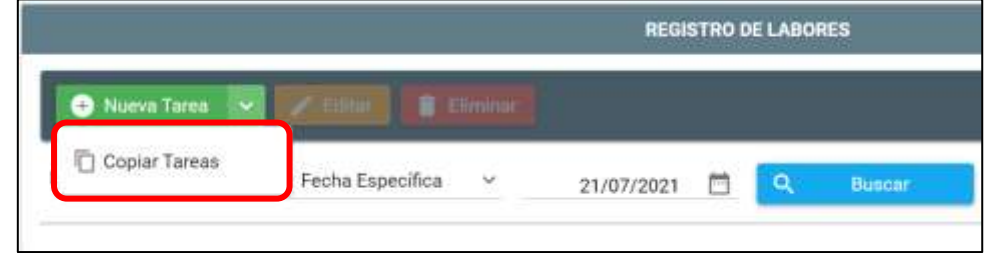

• PASO 2: En la interfaz, primero, deberá seleccionar la fecha de dónde quiere copiar alguna tarea estableciendo la fecha en "Buscar tareas de la fecha".

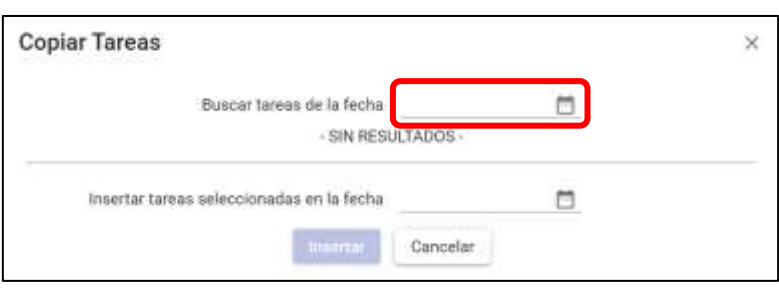

Al seleccionar la fecha, se cargarán las tareas registradas de manera resumida. Si desea ver la descripción completa, podrá pasar el puntero del mouse por encima del texto.

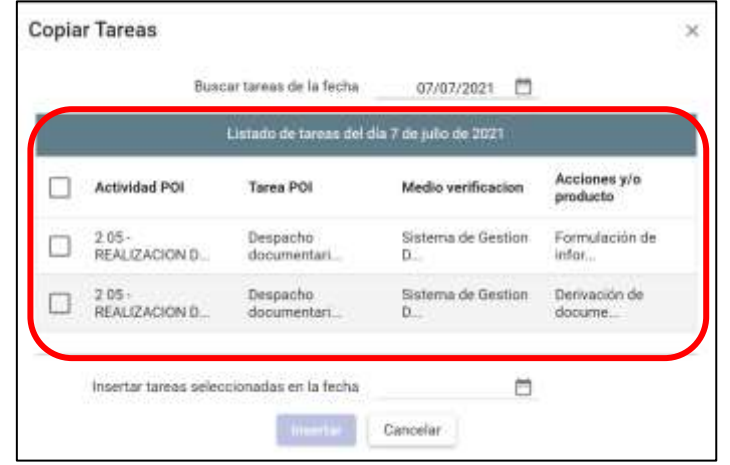

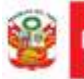

ERÚ

• PASO 3: Seleccione una o más tareas que desea copiar, seguidamente establezca la FECHA en la cual las actividades deben generarse y por último presione el botón INSERTAR.

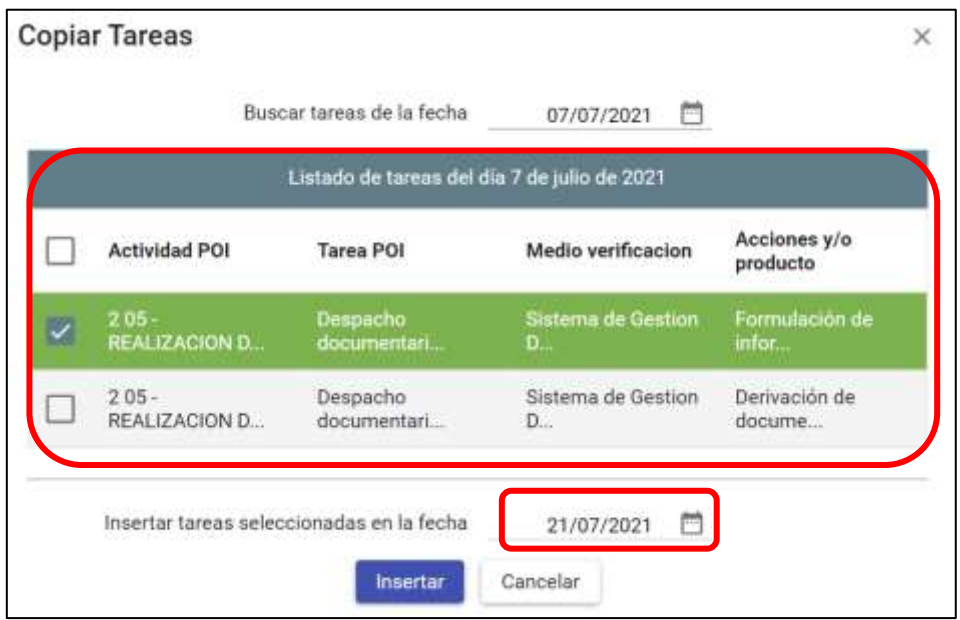

Luego de presionar el botón INSERTAR, visualizará un mensaje de confirmación como el siguiente:

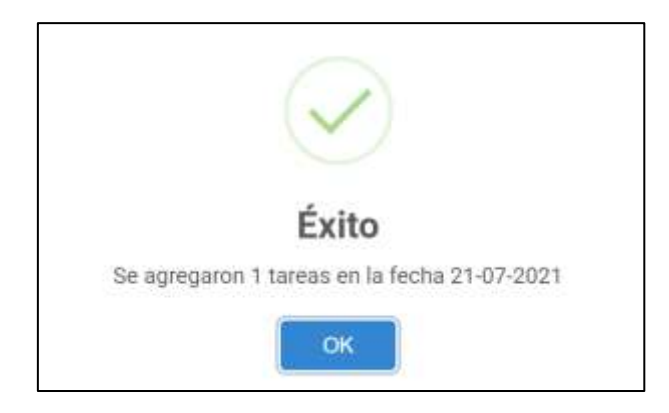

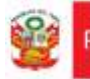

#### 6 Registro de Suspensión de Retención de 4ta Categoría

• PASO 1: Acceda a través del menú lateral izquierdo, seleccionado la opción «**Registrar Suspension Cuarta Cat**» del módulo control de labores.

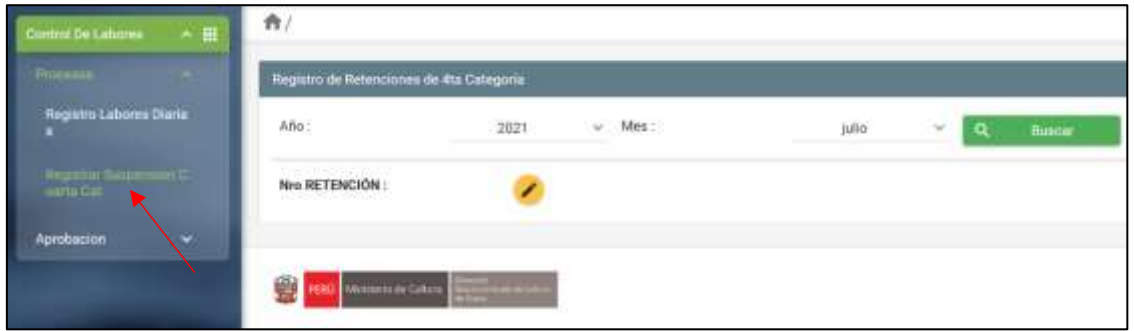

PASO 2: Haga click en el botón EDITAR.

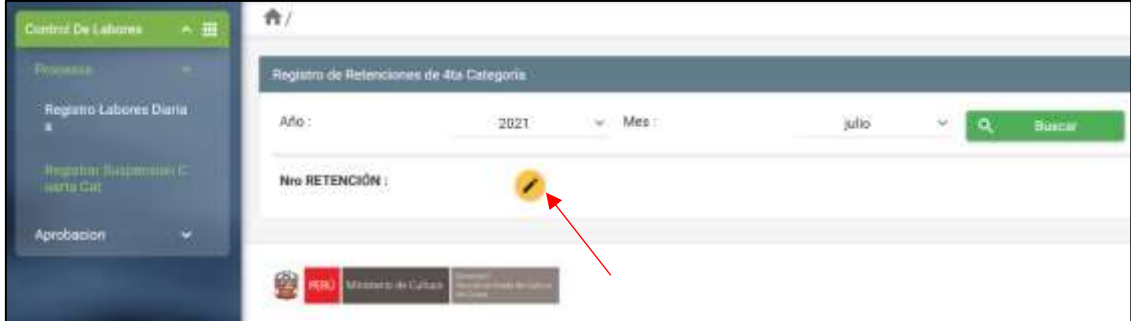

• PASO 3: Ingrese su número de retención en el formulario que lo solicita y haga click en el botón GUARDAR.

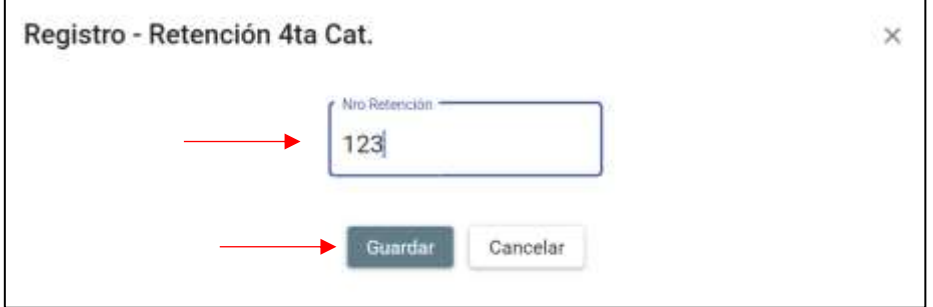

• OJO: Si el sistema se encuentra aperturado para registrar el Nro de Suspensión de Retención de 4ta Categoría, podrá ver su número de retención registrado, caso contrario se le notificará el mensaje indicando que "No se encuentra habilitado el registro de suspensión de 4ta categoría" al momento de guardar.

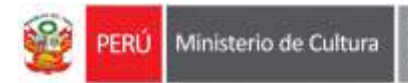

(Ojo: Esta opción solo estará disponible para los jefes de área).

trada de Cultur

• PASO 1. Acceda a través del menú lateral izquierdo, seleccionado la opción «Aprobar» del módulo control de labores.

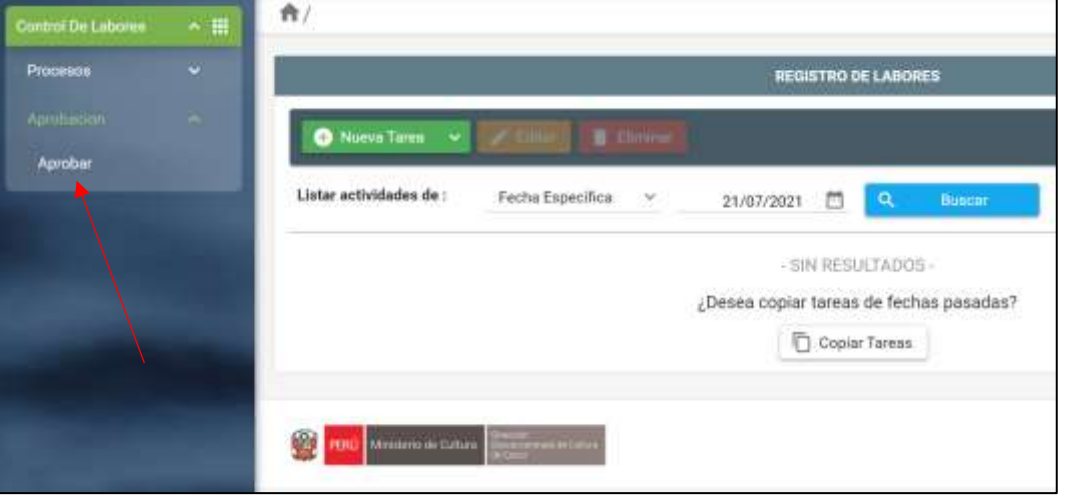

*Fig. 6: Acceso a aprobar labores*

• PASO 2: De la lista desplegable, seleccione al trabajador del que quiere aprobar sus labores. Luego haga click en el botón «Cargar tareas».

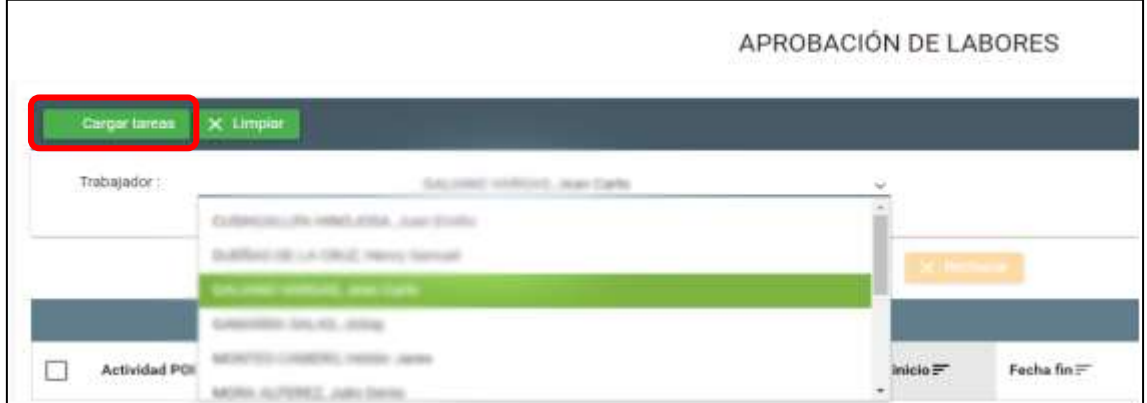

*Fig. 7: Lista de trabajadores*

• PASO 3: Seleccione las labores que desea aprobar o rechazar. Haga click en el botón «Aprobar» o Rechazar» según sea el caso.

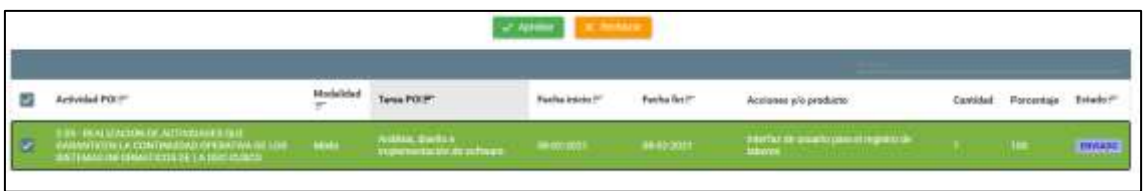

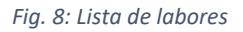